## **A Step-by-Step guide for User ID deactivation under Simplified Registration by the User**

This facility has been provided to Simplified Registration Users to be able to deactivate their Icegate ID. This was earlier done by the admin only.

**Step 1**: Go to userreg application

Localhost url -> <https://www.icegate.gov.in/UserReg/autoIECRegAction>

## **Step 2**: Click on highlight link

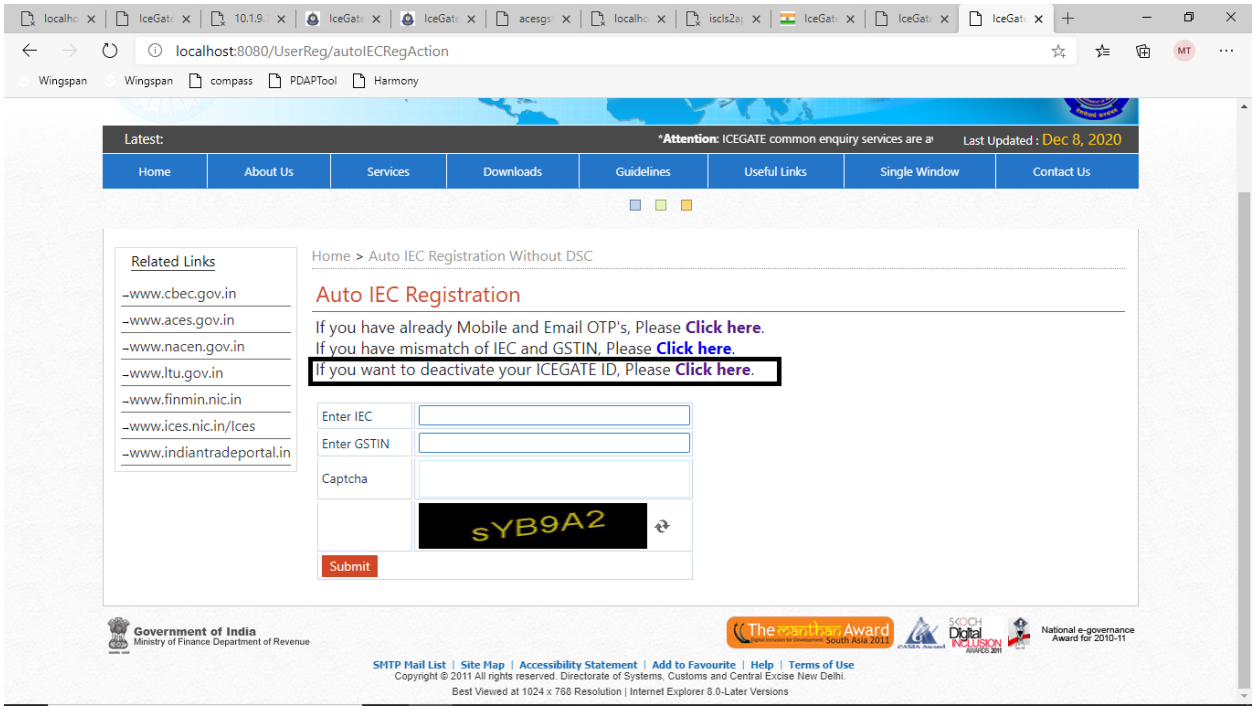

**Step 3:** After clicking on that link, Deactivate User page will be displayed as below.

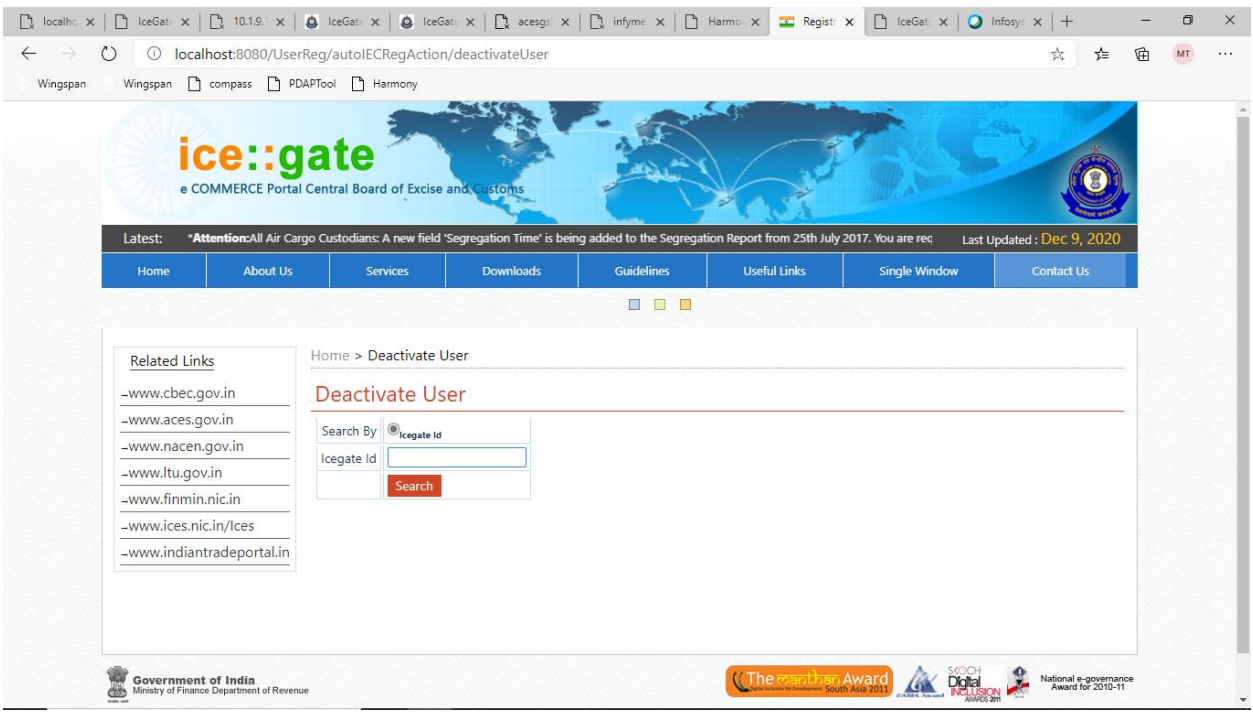

## **Step 4**: Radio button is auto selected

Search By IcegateId->

Enter Icegate Id and click on search button

DEACTIVATETEST : After clicking on search the following data of that ID will be displayed.

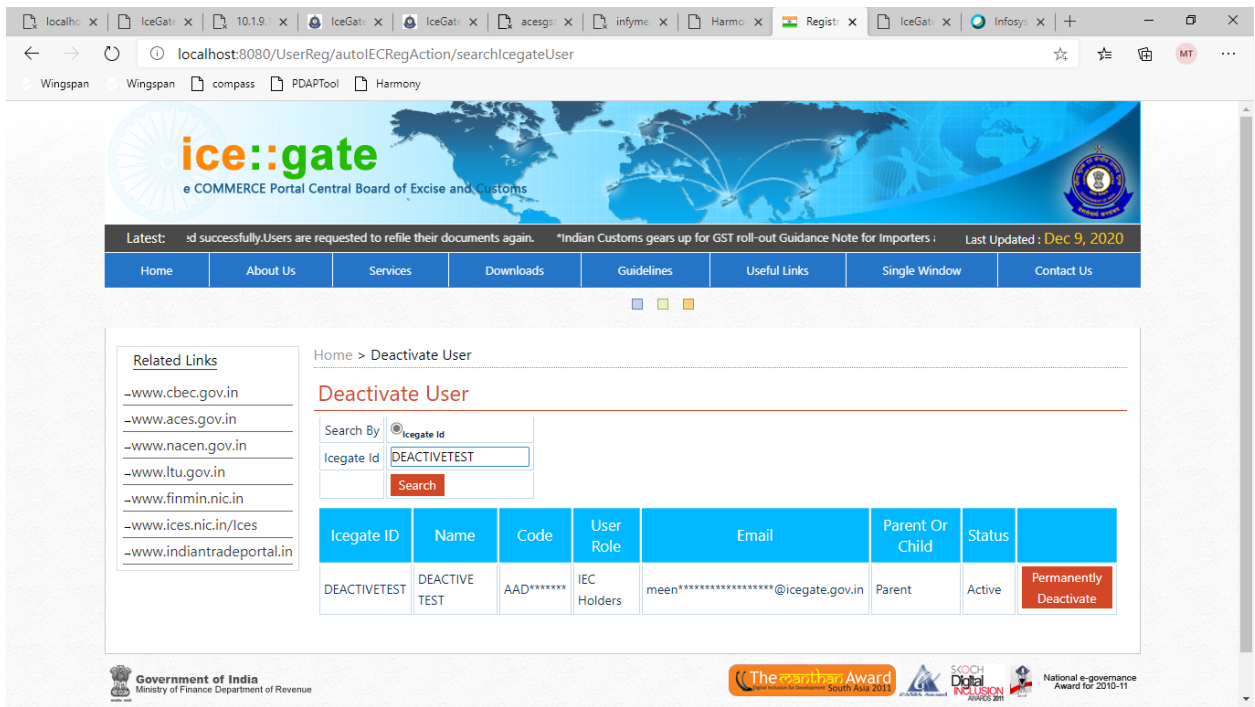

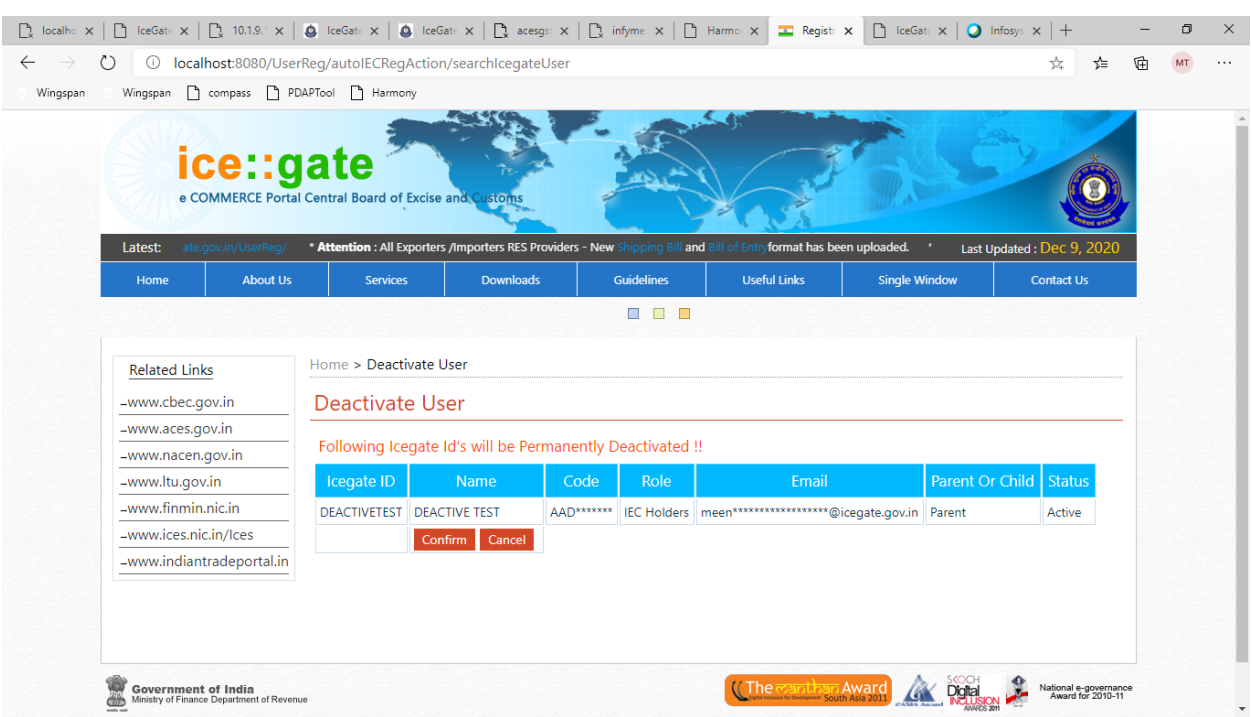

**Step 5**: Click on Permanently Deactivate. The following screen will be displayed with all child IDs.

**Step 6**: After Click on Confirm button. This following screen will be displayed.

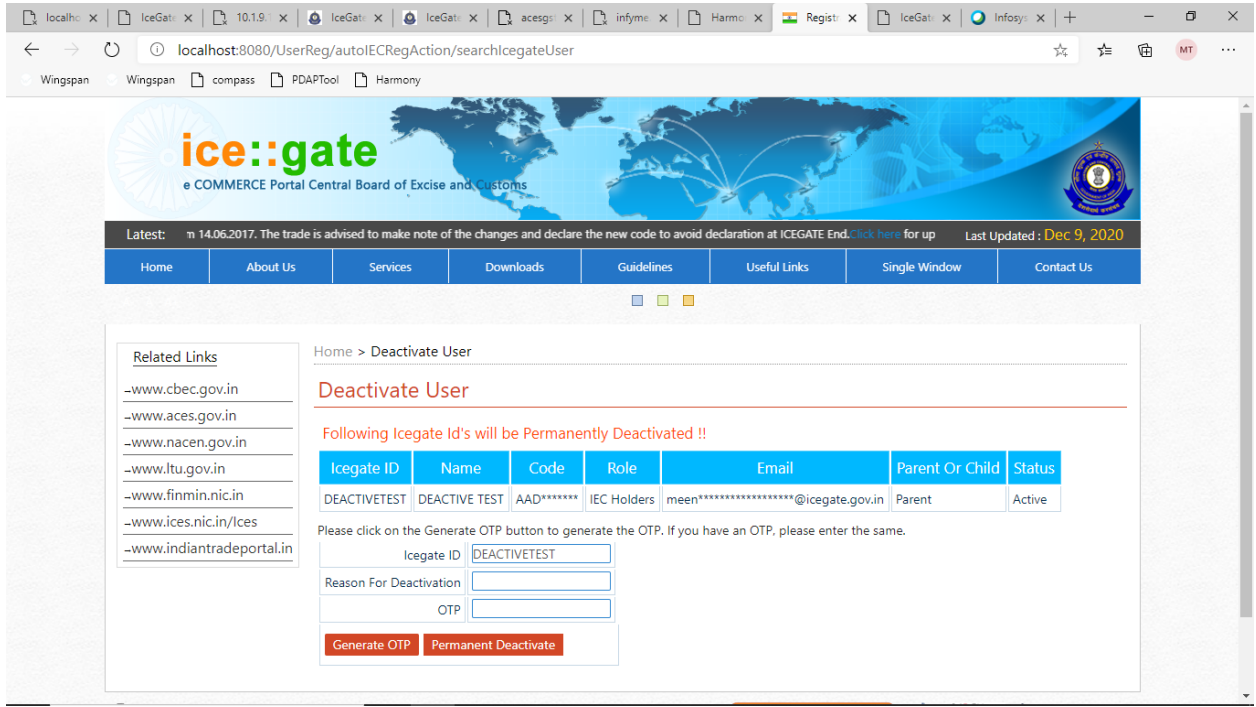

**Step 7**: User will get a popup message: OTP has been sent successfully on your register email. Please enter the OTP to verify your email.

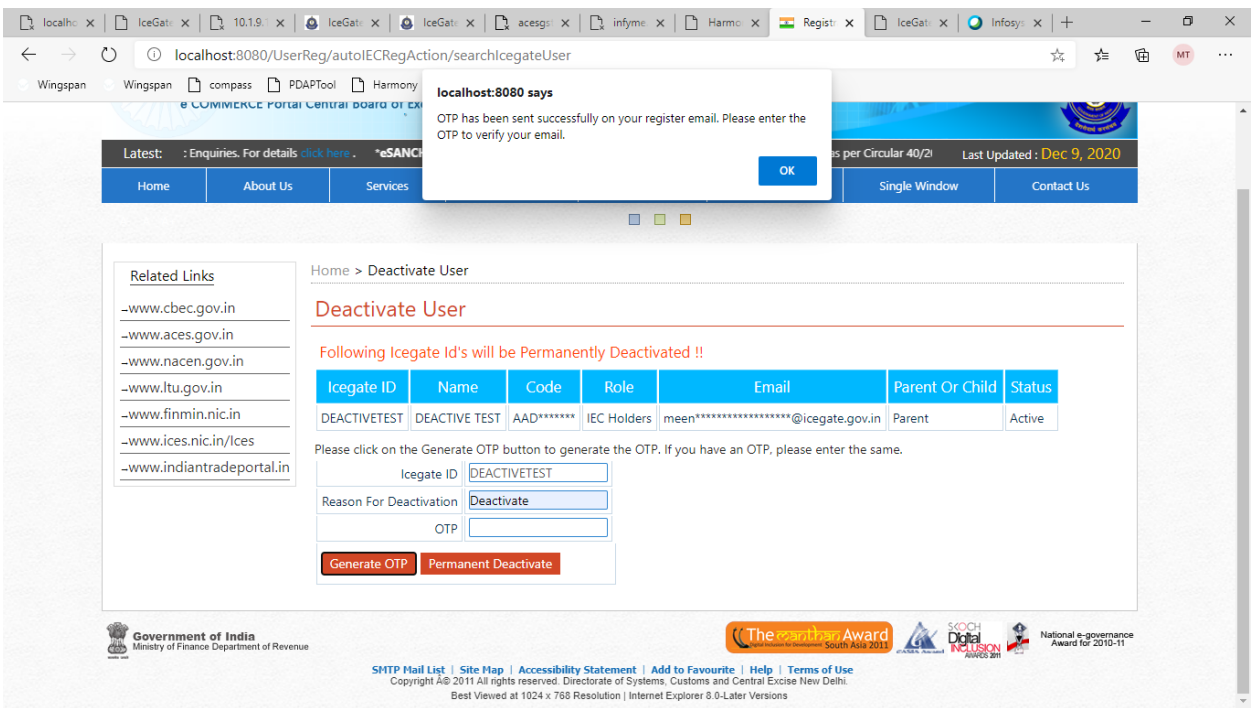

**Step 8**: Click on generate OTP. OTP will send on register mail id as shown in following screenshot

|                                                                      | <b>Σ</b> (x $\lozenge$ Log $\lozenge$ jira.i $\lozenge$ Erro   <b>Π</b> Serv   <b>M</b> Inbo   <b>Π</b> Hon   <b>Π</b> Iocal   <b>Π</b> Prive   ⊙ grou   ∇ Orac   G org.   2 org.   / strut   $\lozenge$ issur   ⊘ Prive   ④ Prive   ④ 10.2   +<br>O | $\times$      |
|----------------------------------------------------------------------|----------------------------------------------------------------------------------------------------|---------------|
| C<br>$\leftarrow$ $\rightarrow$                                      | webmail.icegate.gov.in/mail/80005604.nsf?OpenDatabase                                                                                                    |               |
|                                                                      |                                                                                                    | $\rightarrow$ |
| 图画上窗目合<br><b>IBM iNotes</b><br>Meenakshi Tyaqilnfosys *<br>$\bullet$ |                                                                                                    |               |
| $\overline{\phantom{1}}$ Mail                                        | Mail-Inbox<br>$\times$ $\boxtimes$ OTP for ICE $\times$                                                                                                    |               |
| Meenakshi TyagiInfosys<br>PMSGMS01/CBEC                              | Reply ~ Reply To All ~ Forward ~ ■ ~ ★ ~ 值 瞥 m More ~ 母<br>画<br>$New -$<br>$-L$ Show $\sim$<br>$\triangle$                                                                                                    |               |
| $\overline{\phantom{0}}$                                             | OTP for ICEGATE Deactivation                                                                                                    |               |
| <b>Inbox (2152)</b>                                                  | Tuesday, December 08, 2020 03:41PM<br>no-reply@icegate.gov.in<br>To: meenakshi.tyagilNFOSYS@icegate.gov.in<br><b>Show Details</b>                                                                                                    |               |
| <b>Drafts</b>                                                        |                                                                                                    |               |
| Sent                                                                 | Dear Sir/Madam.                                                                                                    |               |
| <b>Follow Up</b>                                                     | Your One Time Password (OTP) to deactivate your ICEGATE ID:295149                                                                                                    |               |
| <b>All Documents</b>                                                 | Please note that this Password is valid for 2 Hours and will expire after this period.                                                                                                    |               |
| Junk                                                                 | For any assistance, please feel free to call us up at the Customer Service Call Center: 1800-3010-1000 or Email us at:<br>icegatehelpdesk@icegate.gov.in                                                                                             |               |
| Trash                                                                | Regards,<br>CBEC                                                                                                    |               |
| $\rightarrow$ Views                                                  | ** This is an auto-generated email. Please do not reply to this email.**                                                                                                    |               |
| <b>Folders</b>                                                       |                                                                                                    |               |
| > Archive                                                            |                                                                                                    |               |
| $\rightarrow$ Tools                                                  |                                                                                                    |               |
| Other Mail                                                           |                                                                                                    |               |
|                                                                      |                                                                                                    |               |

**Step 9**: Enter OTP and Click on Permanent Deactivate

**Step 10:** Popup will be displayed after clicking on Permanent Deactivate "Id has been Deactivated successfully "

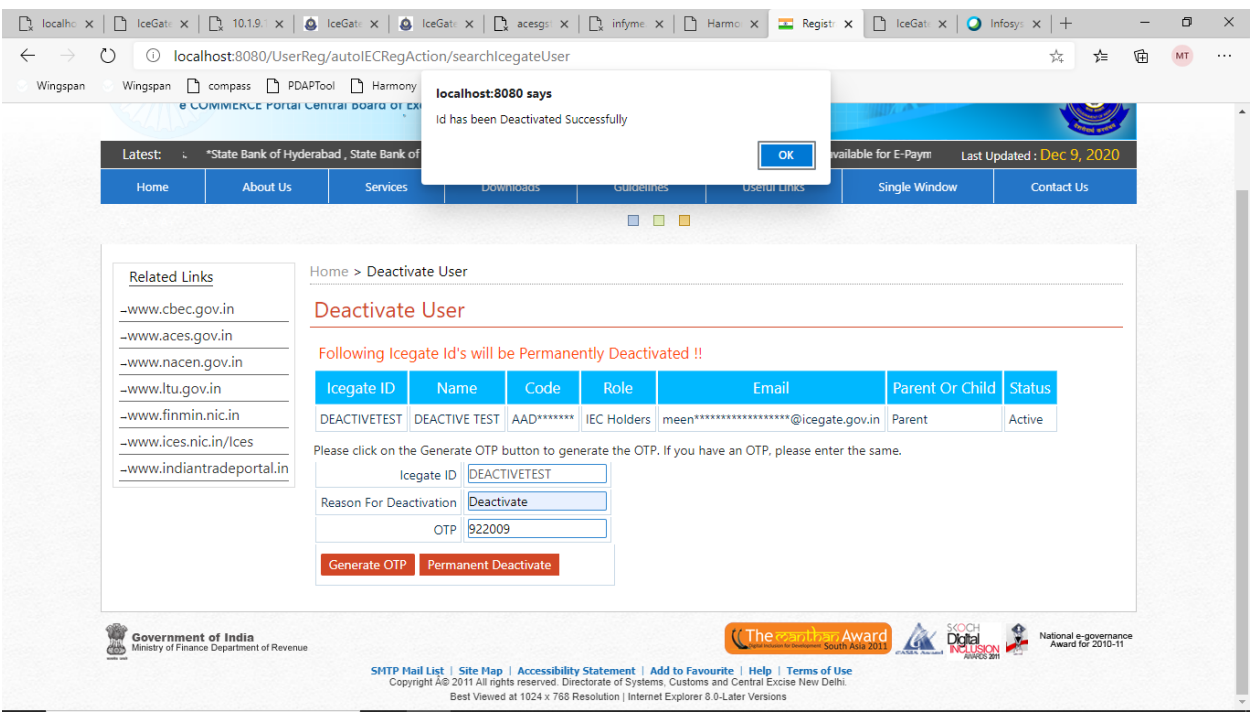

**Step 11:** Check Id has been deactivated or not. "No Record Found" message will be displayed on screen for that id

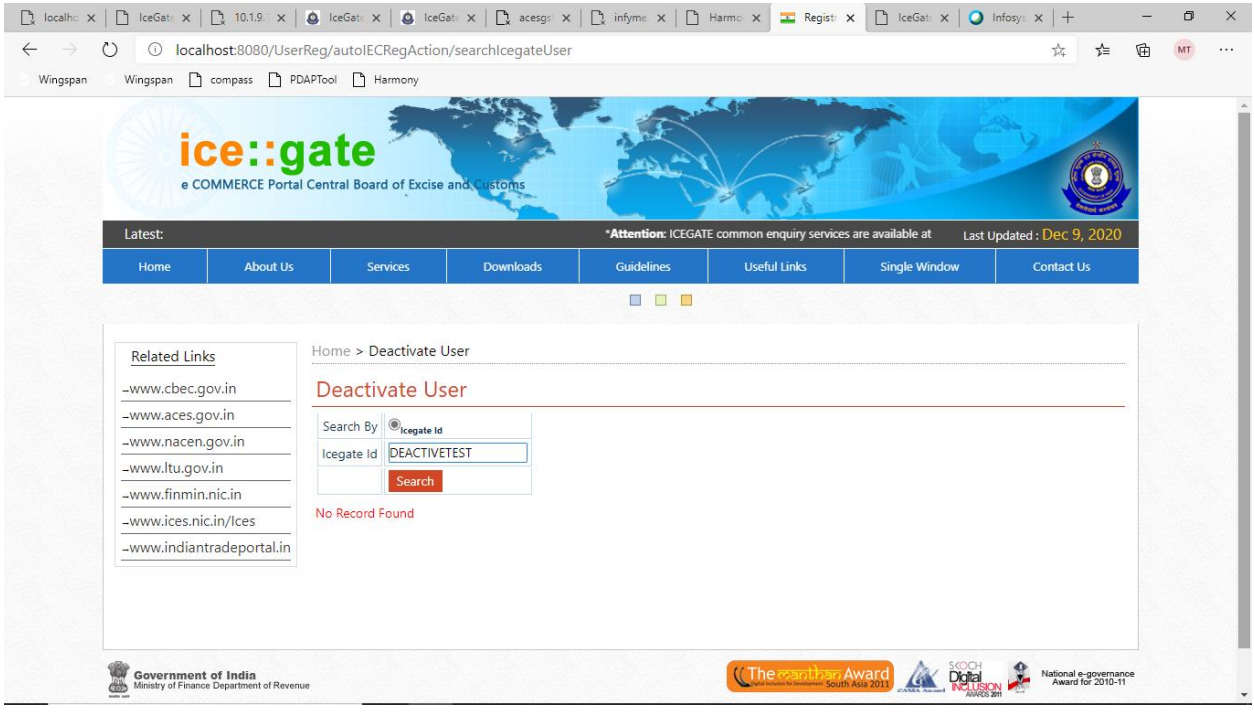